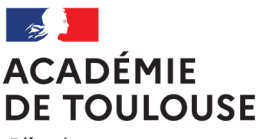

Liberté Égalité Fraternité

## **Rectorat**

#### **Direction des Examens et Concours Bureau DEC3**

Affaire suivie par : Jean-Pierre GHOMMIDH

Tél : 05 36 25 70 94 Mél : dec3@ac-toulouse.fr

75, rue Saint Roch CS 87703 31077 TOULOUSE Cedex 4

Toulouse, le 18 novembre 2021

Le Recteur de l'académie de Toulouse

à

 Mesdames et Messieurs les Chefs d'établissement des lycées généraux et technologiques publics et privés sous contrat

## **Objet : Inscriptions des candidats de première aux épreuves des baccalauréats général et technologique – Session 2022**

La présente note a pour objet de présenter les instructions académiques relatives à l'inscription de vos candidats de première aux épreuves des baccalauréats général et technologique en vue de la session 2022.

Des informations complémentaires relatives à la suite des opérations (affectation et convocation des candidats, organisation des corrections) vous seront transmises ultérieurement.

# **1 – Opérations préalables à la phase d'inscription**

### 1-1 Saisies des données des candidats

Il convient d'apporter un soin particulier au renseignement des données relatives à l'état civil (civilité, nom, prénom, date et lieu de naissance), ces informations figurant ensuite, telles qu'elles ont été saisies, sur les diplômes et les relevés de notes.

Pour rappel, l'inscription doit être le reflet des enseignements suivis par le candidat tout au long de l'année. **Vous devrez vérifier que les listes BEE sont à jour et les rectifier si nécessaire, notamment en ce qui concerne la DNL pour les candidats inscrits en SELO ou hors SELO.**

Si cette information est bien renseignée dans la BEE, les candidats inscrits en SELO ou hors SELO seront automatiquement inscrits dans Cyclades suite à l'import de la BEE.

Par ailleurs, une attention particulière sera portée aux données concernant les langues vivantes étrangères et les enseignements optionnels.

1-1-1 Les langues vivantes étrangères

**Concernant l'ordre des LVA et LVB**, le choix des élèves devra être opéré au plus tard à la date de clôture des inscriptions. A cette date, il sera impératif que la BEE soit conforme à Cyclades.

Je rappelle, à ce titre, les dispositions des arrêtés du 16 juillet 2018 relatifs aux épreuves des baccalauréats général et technologique qui prévoient que le choix des langues vivantes étrangères pour les épreuves de langue vivante A, B ou C est opéré par le candidat au moment de l'inscription à l'examen. Dès lors, après son inscription au baccalauréat, il n'est plus possible de permuter la LVA et la LVB en cours d'année de première ou de terminale, ou bien entre la classe de première et celle de terminale.

Dans des cas très exceptionnels de discontinuité de scolarité (ex : déménagement en cours d'année ou d'une année sur l'autre), il peut être admis que le candidat puisse modifier son choix de langues vivantes obligatoires.

Si la modification intervient en cours d'année, pour chaque classe, la moyenne annuelle définitive est fixée par le conseil de classe de fin d'année ; elle ne concerne qu'une seule langue.

Si la modification intervient entre la première et la terminale, la moyenne annuelle de chacune des deux années peut concerner deux langues vivantes différentes à condition qu'elles soient conformes à l'inscription du candidat au baccalauréat aux différentes étapes de sa scolarité.

### **Cas des langues vivantes suivies via le CNED**

Les candidats suivant une langue vivante par le biais du CNED recevront de la part de cet établissement une note moyenne annuelle, dans le cadre du contrôle continu, au titre de la langue vivante concernée. Cette note devra vous être communiquée en fin d'année scolaire.

Il vous est demandé de cocher la case "Au CNED" dans Cyclades en regard de la langue vivante concernée**. Vous devrez transmettre ensuite au Bureau DEC3 une copie de la confirmation d'inscription de ces élèves, ainsi qu'un justificatif d'inscription au CNED, afin qu'ils soient identifiés pour l'année suivante.** 

### 1-1-2 Les enseignements optionnels

J'attire votre attention sur le régime des enseignements optionnels qui connaît des modifications substancielles.

### **Pour les candidats de première qui subiront les épreuves terminales à la session 2023 du baccalauréat**, chacun des enseignements optionnels sera pris en compte avec un coefficient 2 pour la classe de première et un coefficient 2 pour la classe de terminale qui s'ajouteront aux coefficients des autres enseignements évalués dans le cadre du contrôle continu ainsi que, par voie de conséquence, au total des coefficients. Les candidats ne pourront être évalués au total sur plus de deux enseignements optionnels :

**- Voie générale** : 1 option en 1ère maximum + 2 options en Terminale maximum

**N.B. :** Un ou deux enseignements optionnels de Langues et cultures de l'antiquité (latin, grec) peuvent être suivis en sus des autres enseignements optionnels.

L'enseignement optionnel de chaque langue concernée est affecté d'un coefficient 2 au titre de chaque année du cycle terminal.

 **- Voie technologique** : 2 options en 1ère maximum + 2 options en Terminale maximum

### **L'inscription à une option à l'examen emporte, pour le candidat, l'obligation de faire valoir ses résultats en contrôle continu dans cet enseignement.**

### 1-2 Paramétrage de l'établissement

Cette étape doit être effectuée si possible avant le début de la session d'inscription. Elle est accessible depuis le menu **MON ETABLISSEMENT < Paramétrer mon établissement.** 

Vous pourrez y modifier les informations relatives à votre établissement, sa capacité d'accueil ainsi que ses éventuelles indisponibilités (en cas de travaux par exemple).

## **2 – Inscriptions**

Le serveur d'inscription sera ouvert du **jeudi 18 novembre 2021 à 14h au mercredi 8 décembre 2021 à 17h.** 

W **La fiche de procédure d'import des candidatures de la BEE ainsi que les ficles mémo inscriptions sont disponibles dans le pack « Etablissement Inscription » sur le portail Etablissement de Cyclades.** 

### 2-1 Import des candidatures

 Un contrôle de l'import est nécessaire via l'activité **INSCRIPTION < Inscrire < Consulter le compte-rendu de l'import automatique des candidats de la BEE.** Attention, votre navigateur doit accepter les pop-up pour que ce compte-rendu apparaisse.

L'export entre la BEE et Cyclades peut être long : Si vous ne trouvez pas le compte-rendu en arrivant sur Λ Cyclades, **ne surtout pas relancer l'export depuis SIECLE** (risque d'encombrement de l'application)

 $\Rightarrow$  Il faut patienter le temps du traitement.

- Les candidatures rejetées devront être reprises dans SIECLE BEE ou dans le fichier spécifique puis réimportées.
- Les candidatures à reprendre en inscription sont positionnées à l'état « Anomalie ». Vous pourrez les identifier dans **Modifier / Consulter mes élèves** en filtrant l'état.
- Pour pourrez contrôler l'état des candidatures en exécutant une statistique par série (**Inscription < Statistique de travail < Statistique par série**)
- Durant la période d'inscription, vous pouvez rectifier certaines données relatives à une candidature (**Menu Inscription < Modifier Inscription < Modifier / Consulter mes élèves**)

### 2-2 Création des comptes candidat

#### **La création des comptes candidat est obligatoire**.

Les élèves pourront ainsi accéder aux informations relatives à leur inscription, aux convocations, ainsi qu'aux notes obtenues aux épreuves. Leurs copies seront également mises à disposition dans cet espace.

Une fois les comptes générés (dans le menu **Mon établissement < Générer les comptes Cyclades de mes élèves**), les papillons de connexion aux comptes CYCLADES seront alors édités pour être remis aux élèves.

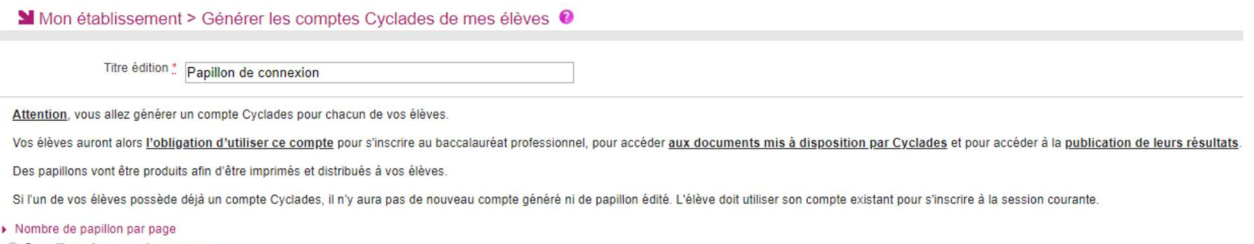

○ 2 papillons de connexion par page<br>○ 1 papillon de connexion par page

Générer Afficher le compte rende

Mon établissement > Regénérer le mot de passe d'un compte d'un élève

Si vous ne souhaitez pas éditer tout de suite les papillons de connexion, vous pourrez le faire ultérieurement dans l'activité **« Mon établissement < Régénérer le mot de passe d'un compte d'un élève** »

Cette activité permet également de consulter les mots de passe déjà générés (bouton **Afficher le compte-rendu**)

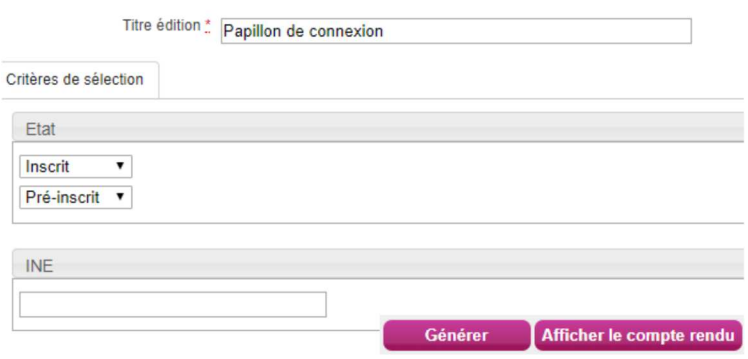

2-3 Edition des confirmations d'inscription

### **Vous devez éditer des confirmations au format papier que vous transmettrez ensuite à vos élèves.**

Vous pouvez générer ces documents dans l'onglet **Inscription**. Une fois cette étape effectuée, vous devrez éditer ces documents via le menu **Inscription < Documents générés pour mes élèves < Confirmation d'inscription**.

Cette édition peut être faite globalement, par division, ou selon les besoins, unitairement, à partir de critères spécifiques.

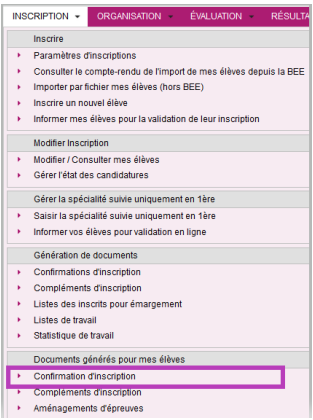

2-4 Vérification des inscriptions

L'élève vérifie les informations de sa confirmation d'inscription :

- **Si les informations sont correctes** : il retourne la confirmation d'inscription signée par lui-même, s'il est majeur, ou par son représentant legal, à l'établissement.
- **Si les informations sont erronées** : il modifie les informations directement sur sa confirmation et la transmet à l'établissement. Ce dernier modifie les informations corrigées et produit une nouvelle confirmation qu'il transmet à nouveau à l'élève pour signature et retour à l'établissement.

### **Toutes ces opérations devront être conduites dans le délai imparti d'ouverture du serveur, soit au plus tard le mercredi 8 décembre 2021.**

### **Les confirmations d'inscription sont à conserver au sein de l'établissement.**

2-5 Complément d'inscription – choix de l'enseignement de spécialité non poursuivi en terminale

Avant la fin de l'année scolaire, les **candidats de la voie générale** devront se connecter à l'espace candidat (à l'aide des identifiants de connexion édités lors de la création des comptes CYCLADES) afin d'indiquer l'enseignement de spécialité qu'ils ne souhaitent pas poursuivre en classe de terminale (enseignement qui sera évalué dans le cadre du contrôle continu).

### Il est rappelé qu'à l'issue de cette phase, **le choix des enseignements de spécialité en vue de la classe de terminale est définitif.**

Je vous invite à attirer d'ores et déjà l'attention des élèves sur le fait qu'il ne leur sera plus possible de revenir sur le choix effectué compte tenu qu'ils auront été évalués au titre de l'enseignement de spécialité qu'ils ne souhaitent pas poursuivre en terminale dans le cadre du contrôle continu de la classe de première.

Toutefois, la réglementation prévoit qu'à titre exceptionnel, le choix en classe de terminale d'un enseignement de spécialité différent de ceux choisis en classe de première est possible après avis du conseil de classe en fin d'année.

Cette décision appartient au chef d'établissement après avoir consulté le conseil de classe et s'être assuré qu'une remise à niveau dans le nouvel enseignement de spécialité non suivi en classe de première pourra être proposée à l'élève.

Le choix de l'élève doit être validé par le chef d'établissement. Un récapitulatif de complément d'inscription sera automatiquement généré dans l'espace du candidat.

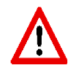

**Cette action n'est pas nécessaire pour les candidats de la voie technologique car l'enseignement de spécialité non poursuivi en terminale est fixé par la réglementation.** 

## **3- Transferts**

Pour tout élève nouvellement arrivé dans votre établissement (après la date limite d'inscription), merci de renvoyer à la DEC la fiche transfert (annexe 1) dûment complétée.

Le bureau DEC3 se chargera d'inscrire l'élève. Une confirmation d'inscription sera mise à disposition dans son espace candidat.

Mes services restent à votre disposition pour tout renseignement complémentaire.

Je vous remercie de votre collaboration en vue du bon déroulement de la prochaine session.

 Pour le recteur et par délégation, Pour le secrétaire général empêché, La directrice des examens et concours

Signé : Christine PELATAN

Annexes **:** 

Annexe 1 : Fiche transfert

Annexe 2 : Contacts DEC